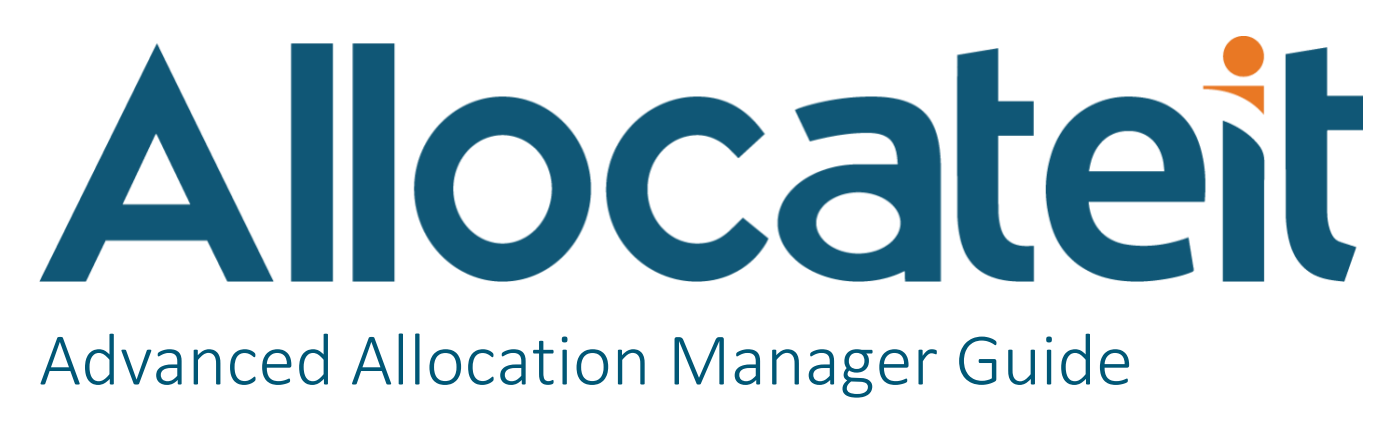

PV730 SV112

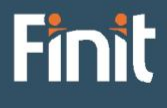

Copyright © 2024 The Finit Group LLC DBA Finit. All rights reserved.

Any warranty with respect to the software or its functionality will be expressly given in the Subscription License Agreement or Software License and Services Agreement between Finit and the warrantee. This document does not itself constitute a representation or warranty with respect to the software or any related matter.

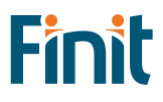

# Contents

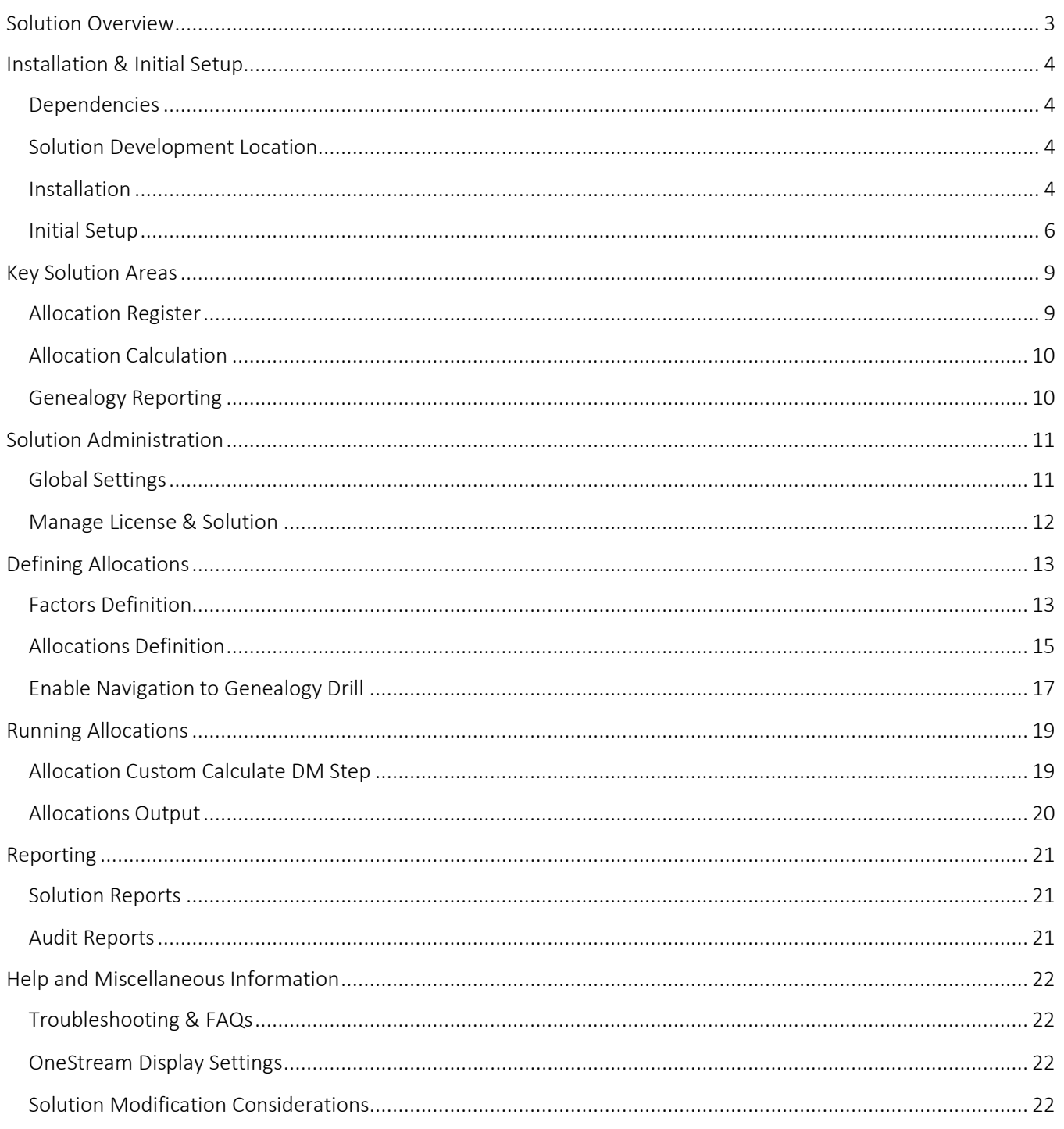

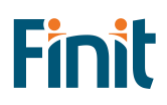

# <span id="page-3-0"></span>Solution Overview

AllocateIt, Finit's Advanced Allocation Manager, simplifies allocation development & increases visibility into the origins of allocated data.

With AllocateIt, you can:

- Quickly create allocation definitions without writing any code
- Control precisely when, where, and how allocations are run with a purpose-built business-friendly configuration
- Easily install, configure, and maintain allocation definitions without relying on technical resources or external consultants
- Gain more insight with robust genealogy reporting, a full audit trail of the allocation process
- Integrate pre-built dashboards to any cube view to enable the drill down into the allocation genealogy
- Leverage OneStream's proven calculation engine & built-in multi-threading capabilities to optimize performance

# <span id="page-4-0"></span>Installation & Initial Setup

This section contains important details about the solution's planning, configuration, and installation. Before you install the solution, familiarize yourself with these details.

### <span id="page-4-1"></span>Dependencies

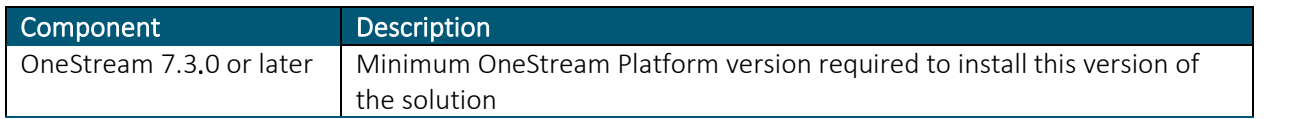

## <span id="page-4-2"></span>Solution Development Location

Before beginning installation, decide whether to build the solution directly in the Production OneStream application or a separate Development OneStream application. This section provides some key considerations for each option.

Production OneStream Application: The primary advantage of building the solution in a Production application is that you will not have to migrate the resulting work from a Development application. However, there are intrinsic risks when making design changes to an application used in a Production capacity and not advised.

*Note: Finit strongly recommends that you implement the solution in the Development environment with a fresh copy of the Production application before starting work*

Development OneStream Application: As a best practice, use the Development OneStream application to configure and test the solution initially.

### <span id="page-4-3"></span>Installation

- 1. Log into OneStream.
- 2. On the Application tab, click Tools > Load/Extract.
- 3. On the Load tab, locate the solution package using the Select File icon and click Open.
- 4. When the solutions file name appears, click Load.
- 5. Click Close to complete the installation.

#### Package Contents

Finit Allocation Manager is the user interface for the settings & setup of AllocateIt.

#### BUSINESS RULES

The following Business Rules are included:

- FALL\_SolutionHelper
- FALL\_HelperQueries
- FALL\_ParamHelper
- FALL\_ImportExportHelper
- FALL\_Allocation
- FALL\_BuildAllocTable
- FALL\_GlobalRoutines
- FALL\_Licensing
- FALL\_Settings
- FALL Setup

#### DATA STRUCTURES

The following Data Tables will be created during installation of the solution:

- XFW\_FALL\_AuditLog
- XFW\_FALL\_ControlLists
- XFW\_FALL\_Filter
- XFW\_FALL\_Main
- XFW\_FALL\_Genealogy
- XFW\_FALL\_Alloc\_Master

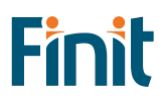

## <span id="page-6-0"></span>Initial Setup

The first time you run the solution, you are guided through the solution setup process.

In OneStream, click OnePlace > Dashboards > Finit Allocation Manager (FALL) > Finit Allocation Manager.

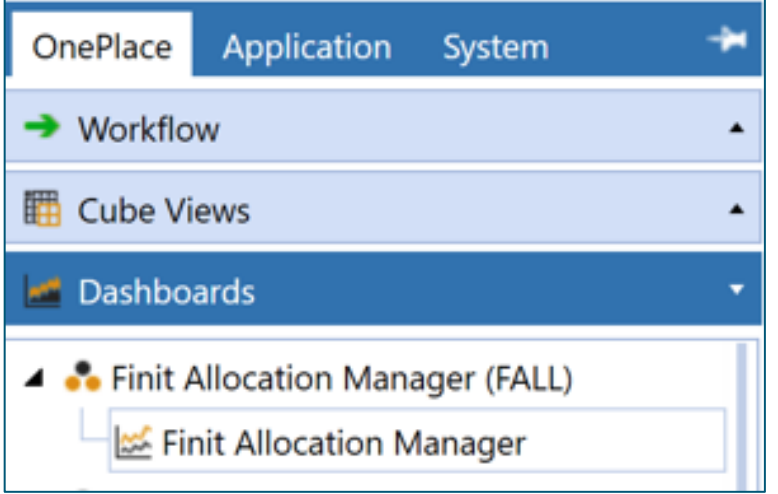

### License Validation

Step 1: Enter a valid license key obtained from the OneStream PartnerPlace team

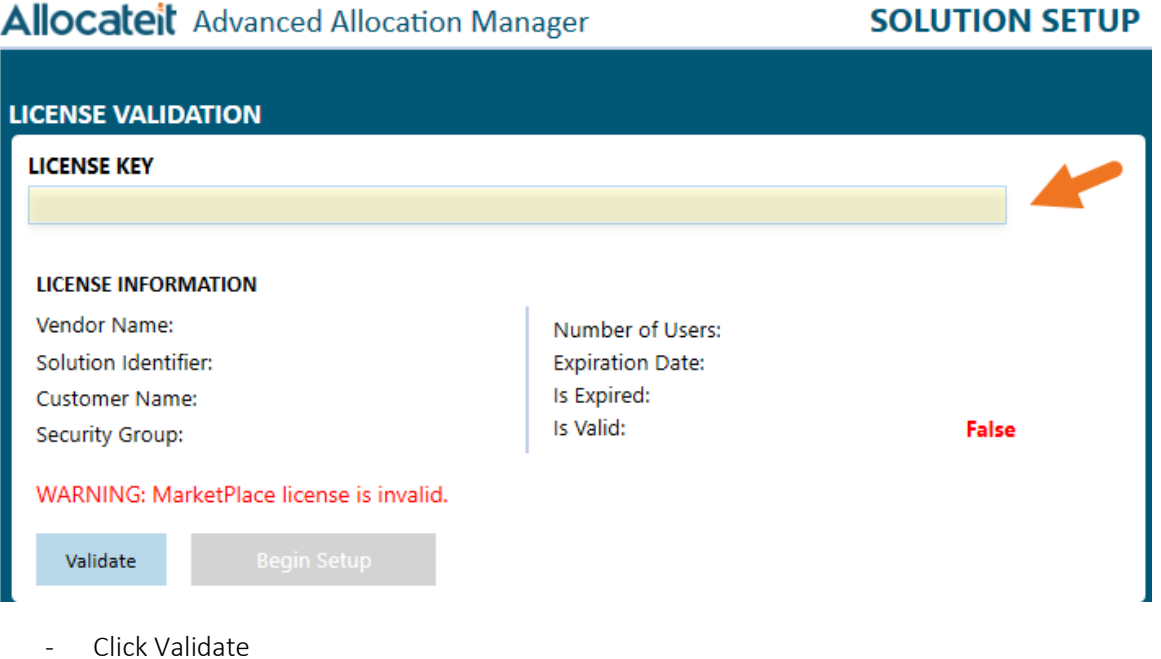

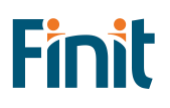

### **Allocateit** Advanced Allocation Manager

### **SOLUTION SETUP**

**SOLUTION SETUP** 

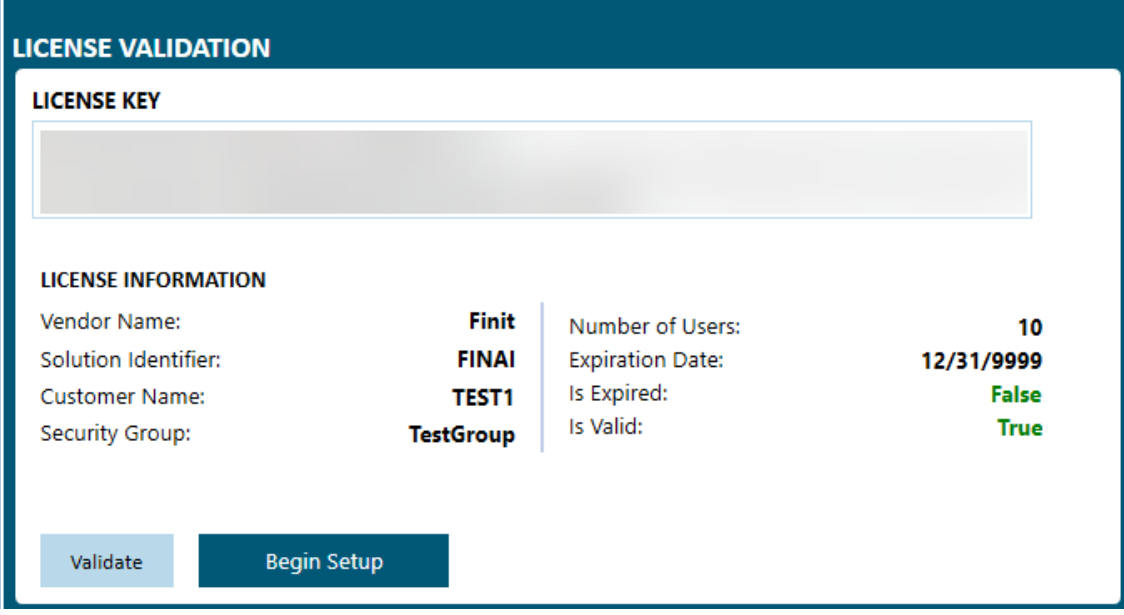

If the "Begin Setup" button turns from gray to blue/green then click Begin Setup to begin the setup process. If not, proceed to Step 2.

Step 2 (if not validated after Step 1): If you have not already set up the required solution security group you will need to do so now, and assign access, to clear your validation error and begin the setup process.

Take note of the security group name from the license information section below and create a security group with that exact name and case. Next, add the necessary users to this group and click the Validate button again. To procced in the setup, the active user installing the solution needs access and any further changes can be made later.

### **Allocateit** Advanced Allocation Manager

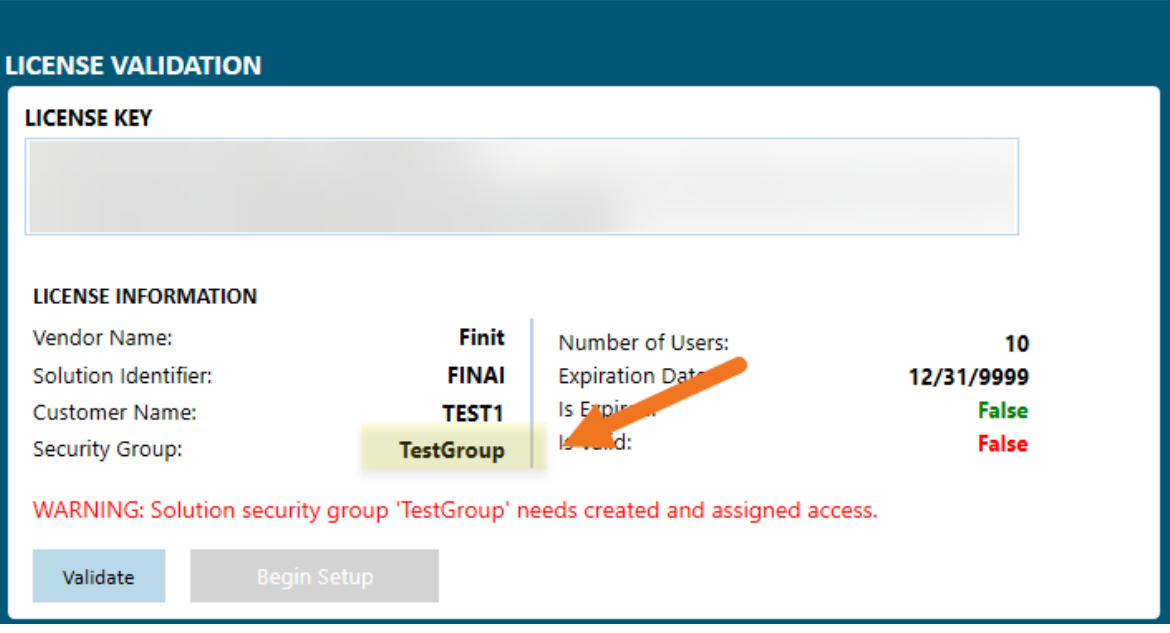

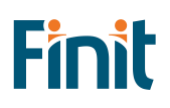

NOTE: Below is the message you will receive if the key itself is invalid.

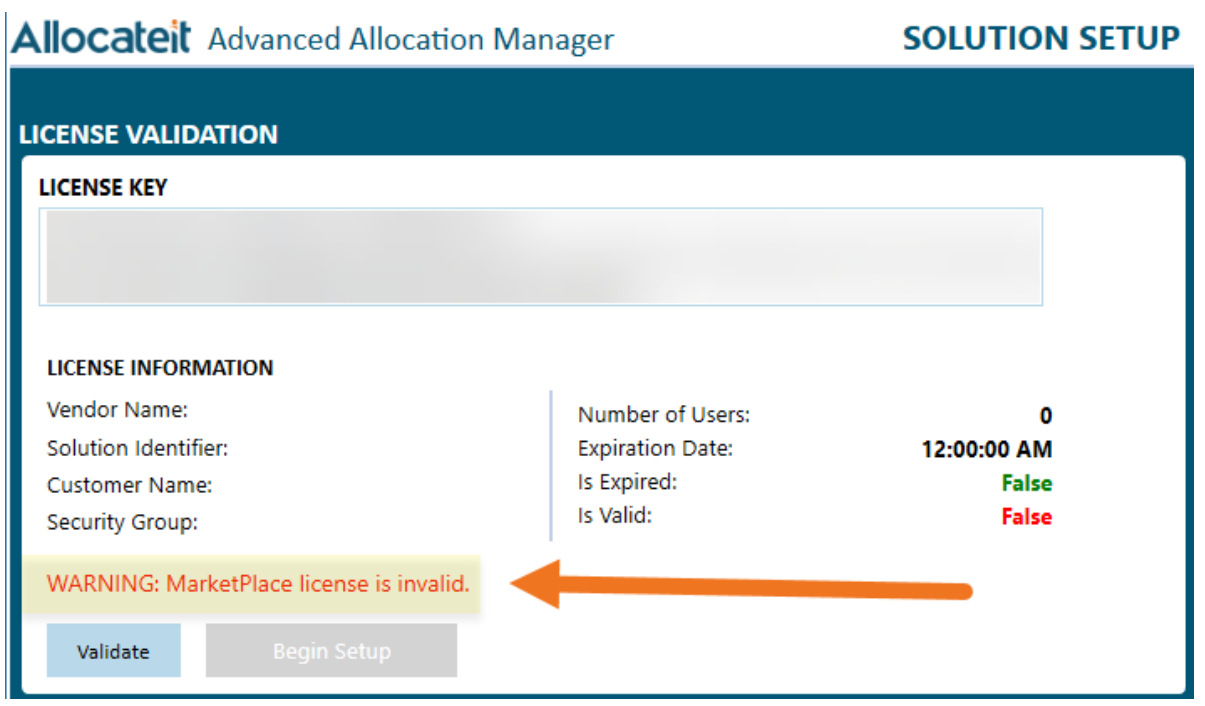

### Solution Setup Steps

The first part of the setup involves creating necessary solution database tables.

- 1. Click Begin Setup
	- a. This step may be necessary when upgrading the solution in the future.

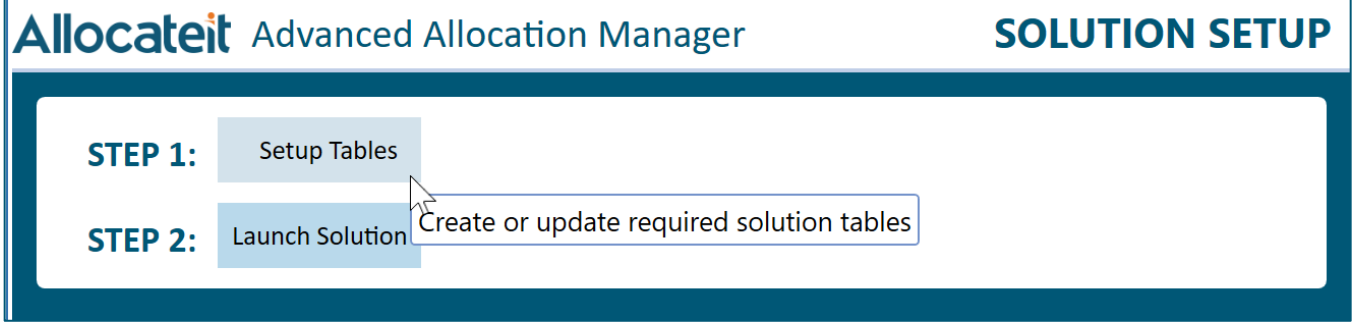

- 2. Click Setup Tables to create the necessary solution database tables.
- 3. Once completed, click Launch Solution

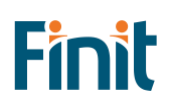

# <span id="page-9-0"></span>**Key Solution Areas**

The solution consists of 3 primary components:

## <span id="page-9-1"></span>Allocation Register

You can create any number of factor definitions to define a set of data intersections (a data buffer) that will be used as an input factor to an allocation definition. The factors define the data buffers for the various components of the allocation calculation, as well as the destination data buffer for writing the results.

#### Source Example

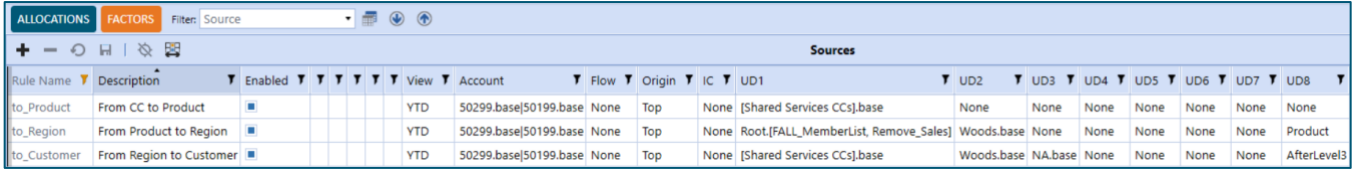

### Target Example

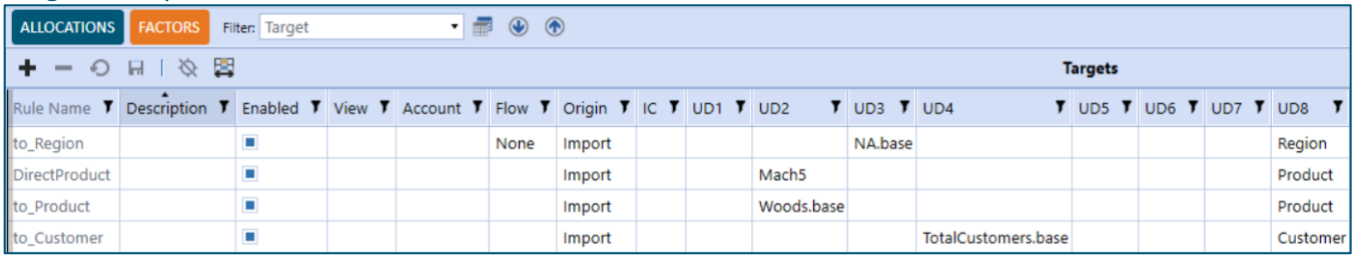

The source, target, numerator, and denominator factors (and, optionally, the offset and parentTarget factors) are then combined into an allocation rule definition. The allocation rule record also defines the rule set, enabled setting, valid entities and date ranges, thresholds, and the allocation step (which determines the order the rules run).

### Allocation Example

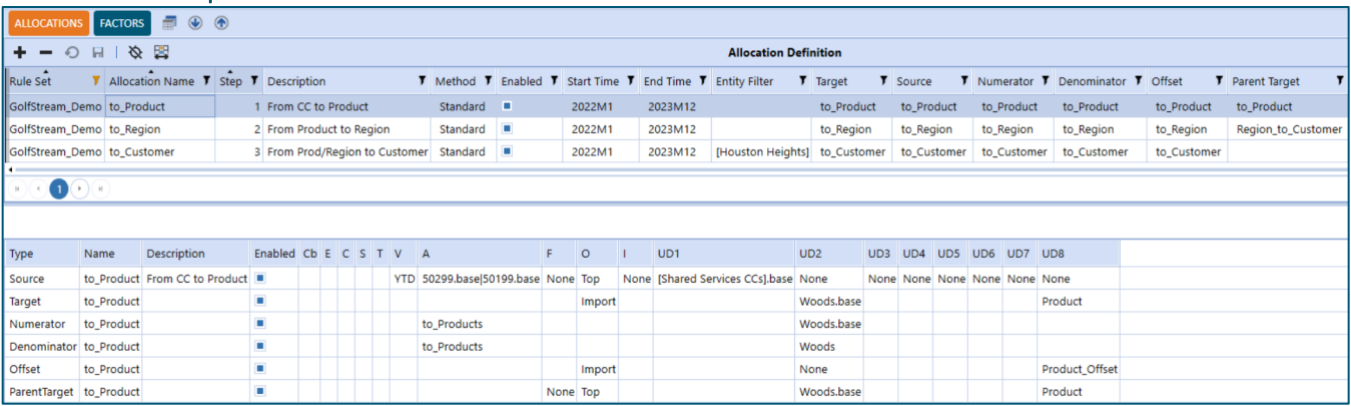

# <span id="page-10-0"></span>Allocation Calculation

Allocations are run using Custom Calculate Data Management steps. This allows complete control of when, where, and for what data units a specific allocation set will run. This also allows allocations to be incorporated into larger data management sequences (which might include consolidations, scenario copies, or even other allocation sets).

Using Custom Calculate Data Management Steps also allows the allocation engine to leverage OneStream's builtin multi-threading capabilities since the allocations run using the core Analytic Engine.

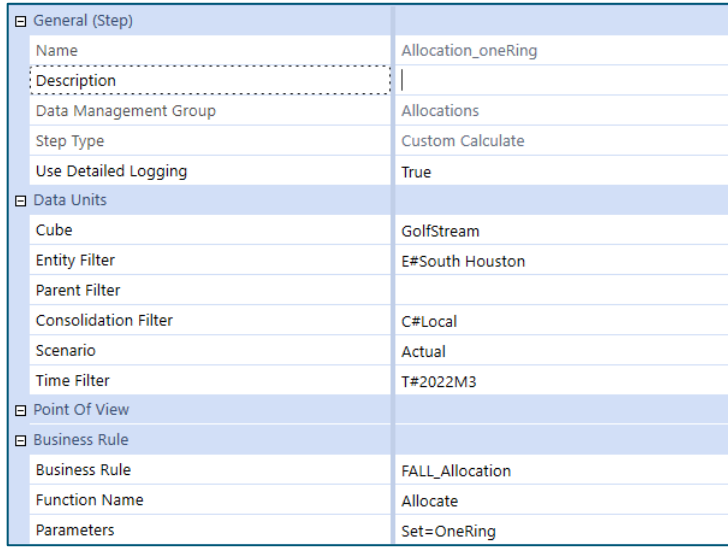

Kicking off the allocation data management step will run the allocation business rule.

## <span id="page-10-1"></span>Genealogy Reporting

In addition to any reports that you may wish to write against the pre- or post-allocated data in the Cube, the solution also allows for reporting that nests multiple allocation steps together, so you can clearly trace the genealogy of an allocation from its source, thru multiple layers of allocations, to its final result.

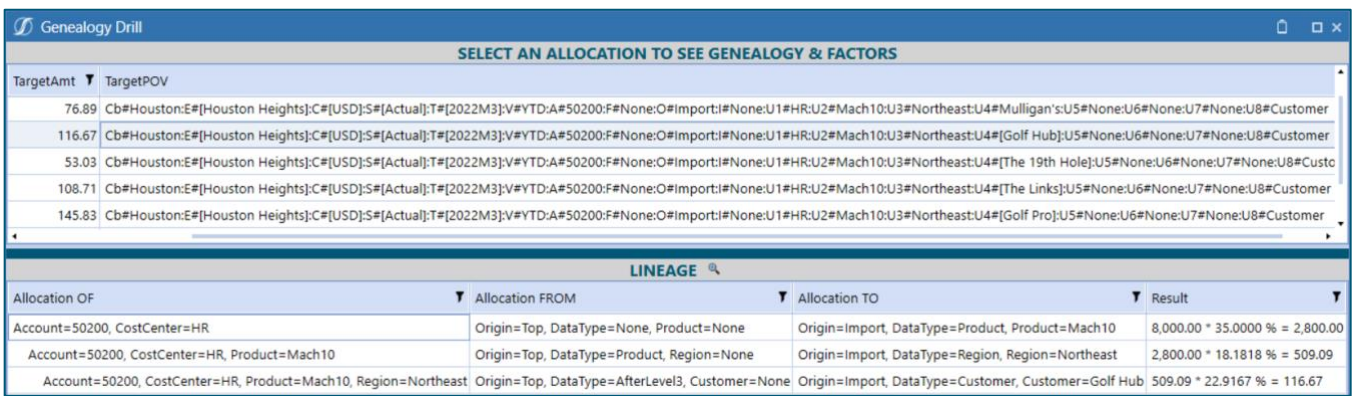

# <span id="page-11-0"></span>Solution Administration

There is minimal set-up necessary to prepare the solution for use. The Administration page (accessed thru the setting gear icon) contains a few global configuration settings and the area to manage the solution license and installation.

## <span id="page-11-1"></span>Global Settings

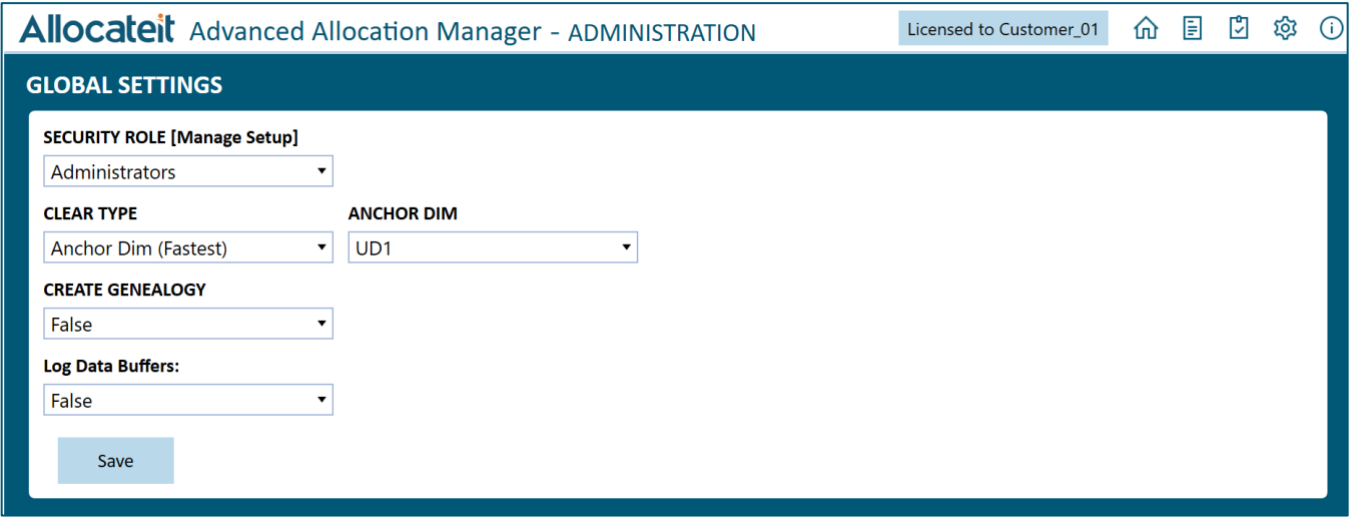

### Security Role [Manage Setup]

A security group to control access to the solution (although configuring the solution as a workflow task, using workflow security is preferable).

### Clear Type

The Clear Type setting to determine how data is cleared from the cube when allocations are re-run. There are three options. Getting this setting correct is critical to ensure you don't have orphaned data when re-running allocations:

- Anchor Dim (Fastest)
	- o Clear using an Anchor Dim. This will clear all previously calculated data in the specific target members used for allocation in the dimension of your choice.
	- o For example, if you create an allocation that writes its results to U4#Allocation-In and choose U4 as your anchor dimension, the next time allocations are run all previously calculated data in U4#Allocation-In will be deleted.
- Exact Records (Most Precise)
	- o Clear using exact records. This will clear all previously calculated data based on the specific intersections that were written to (using genealogy history as the source). This is more precise, but slower, because it must clear intersections individually.
- Custom (No Clear)

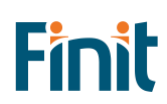

o This can be used if you are using a different method (another rule, or a reset scenario, etc.) to clear data.

#### Create Genealogy

• A flag to turn on (or turn off) the creation of the genealogy audit trail. Some clients may not want or need the overhead related to the creation of that information.

### Log Data Buffers

• A flat to turn on (or turn off) logging of the various data buffers involved in the allocation. This is extremely valuable when testing your allocation set-up but should be turned off when running normal allocations.

### <span id="page-12-0"></span>Manage License & Solution

The Administration Dashboard also has options related to managing the license key and the solution installation.

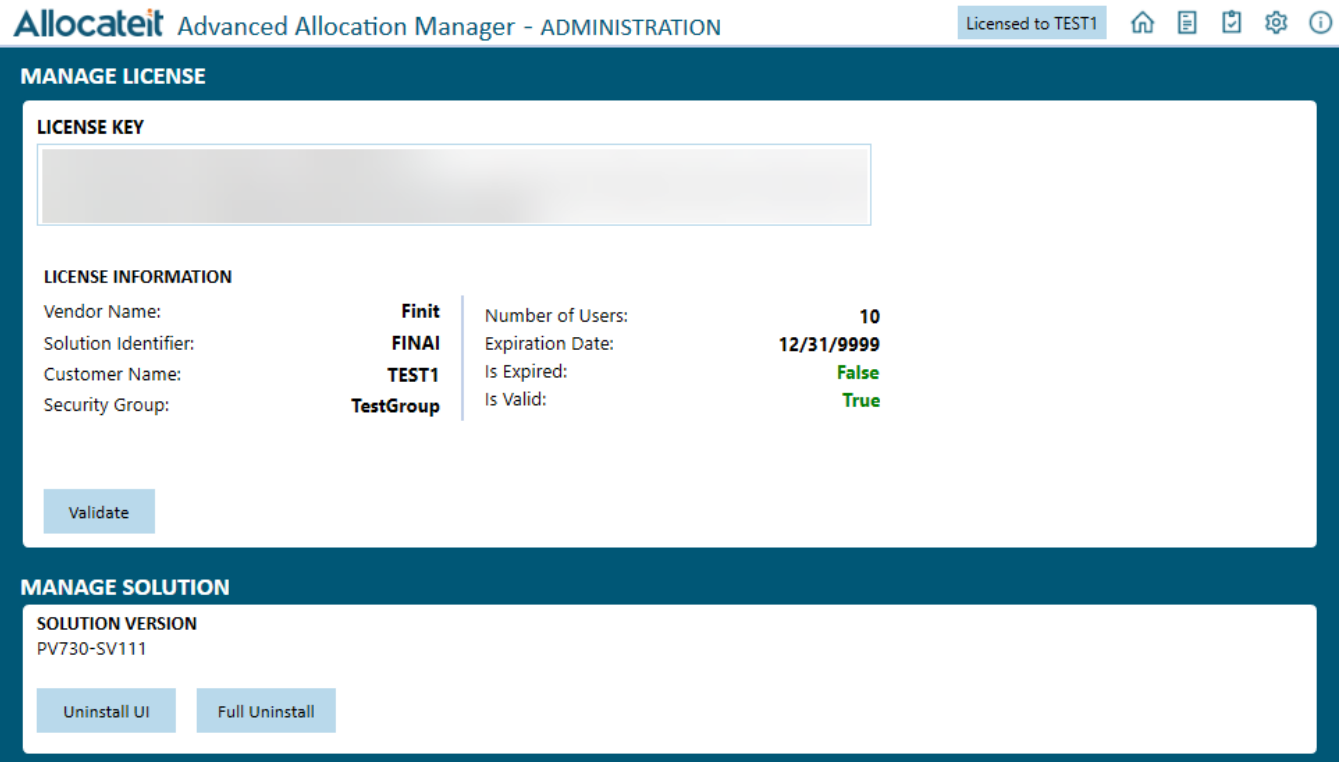

#### Manage License

This is the area where you can administer the license key.

#### Manage Solution

#### UNINSTALL UI

The Uninstall UI process will only remove the Dashboard Objects and related Business Rules. It will not drop the database tables and your data will still be available.

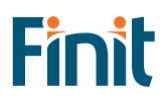

#### FULL UNINSTALL

The Uninstall Full process will completely remove all the Dashboard Objects, Business Rules, and database tables installed with this solution.

# <span id="page-13-0"></span>Defining Allocations

Before populating the allocation register, you'll want to have your allocations well-defined on paper to simplify the process. Even with well-defined allocations, you can expect trial and error when creating allocation definitions.

## <span id="page-13-1"></span>Factors Definition

The first step is to define the factors that make up the allocation.

### Source factor definition

Make sure you are on the home screen of the Allocation Manager solution, click the FACTORS tab, and choose "Source" from the drop-down filter.

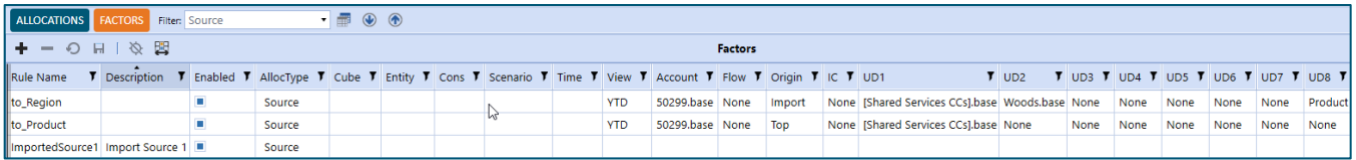

You must provide a Rule Name for the factor definition (i.e. row) you create.

You must also provide a valid member filter definition for each of the dimensions from View thru UD8. In theory, this should be able to be any member filter expression that resolves to a valid member list. This would include member expansions, where clauses, substitution variables, custom member lists, or XFBR expressions.

You can also include multiple member filters in a single record by separating them with a pipe ( | ). So, a field value like "AR.base|AP.base" would be valid. This allows you to identify multiple sets of members that might otherwise be difficult or impossible to define in a single member filter (without using a member list or alternate hierarchy).

You do not (and likely won't) need to define any values in the data unit dimensions (Cube, Entity, Cons, Scenario, and Time), because those dimensions will be defined by the Data Unit definition in the Data Management Step itself. However, in some circumstances, you may want to pull your source data (or numerator or denominator) from a data unit other than the data unit you are calculating. In those cases, you would want to define the alternative data unit in the factor definition. Some examples might be:

- Drivers (Numerator/Denominator) that are stored in another Cube or in a single entity.
- Source data that lives in another scenario.
- Drivers that come from another scenario (i.e. Actual data being allocated based on a Plan spread).

#### Numerator and Denominator factor definition

Populating the Numerator and Denominator factors is identical to populating the source factor with one small variation – you do not have to define a member filter for every dimension. You certainly can define every dimension if you want to, but if you do not the allocation rule will assume you want to use the same value that was defined in the source factor definition. This flexibility allows you to define a numerator definition that could be used in multiple allocation definitions paired with multiple source factors.

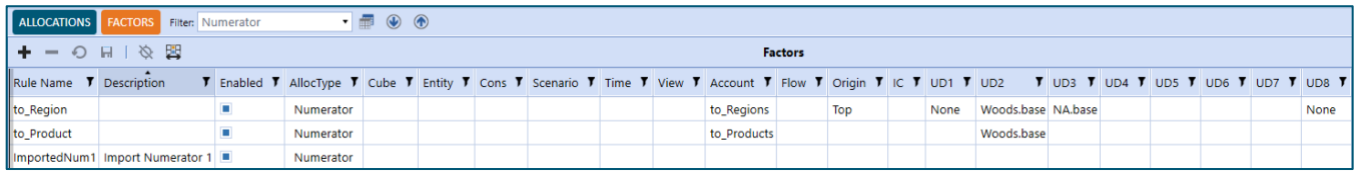

For example, you could have driver factors (numerator and denominator) that are based on departmental headcount. Those drivers could be used in one set of allocations to allocate actual medical insurance fees and used in a completely different allocation to allocate forecasted occupancy fees.

#### Target factor definition

Populating the Target factor is identical to populating the source factor with one small variation – you cannot override the data unit definitions in the target factor definition. The reason for this is because the data unit you are writing to is defined by the data unit definition on the data management step. There is no (reasonable) way to write data to a data unit other than the one being processed, so defining an overridden data unit on your target factor definition makes no sense.

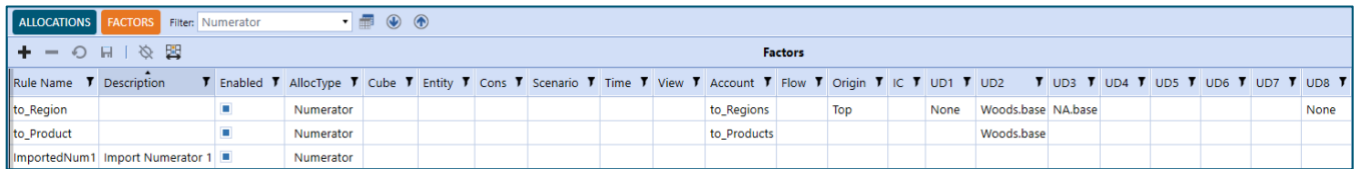

#### Parent Target factor definition

Populating the ParentTarget factor is identical to populating the target factor. The ParentTarget is an optional field that helps link the two allocation steps together when the result of one allocation step does not precisely match the source definition of a subsequent allocation step.

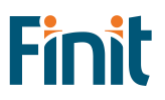

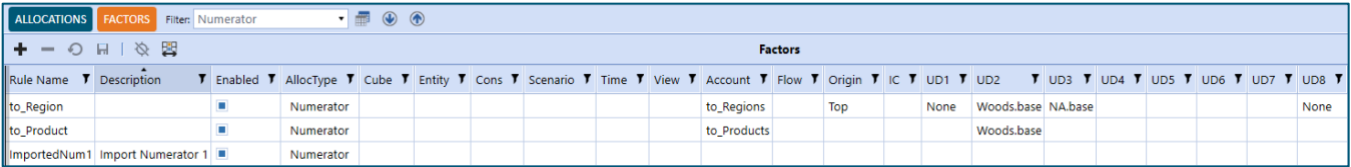

### Offset factor definition

In many cases, an allocation will result in the creation of new data intersections that will double-up the data for a particular item. The new allocated data exists, but the original unallocated data also exists. In these cases it's typical to reverse or offset the original unallocated data, so the data isn't doubled. The optional offset factor allows you to define the target intersection where the offset will be written. The allocation engine automatically flips the sign for all offset calculations. If the direct offset factor approach doesn't yield the appropriate results (due to the complexity of your offset calculations), you can always define your offset as an additional, normal allocation step.

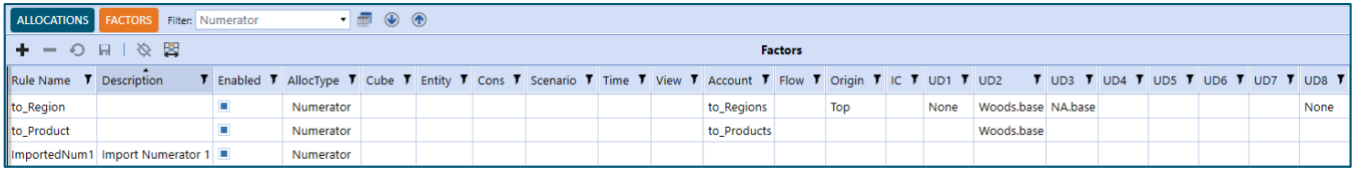

### Sweep factor definition

A Sweep Factor is used in coordination with Allocation Definition Thresholds. By default, balances that fall below a threshold amount are ignored. However, if a Sweep Factor exists those same balances will instead get accumulated and written to the designated Sweep location.

### <span id="page-15-0"></span>Allocations Definition

Once your factors are defined, you can think of them as a library of data buffer definitions that can then be pulled into an allocation definition. Click on the ALLOCATIONS tab to define your allocations.

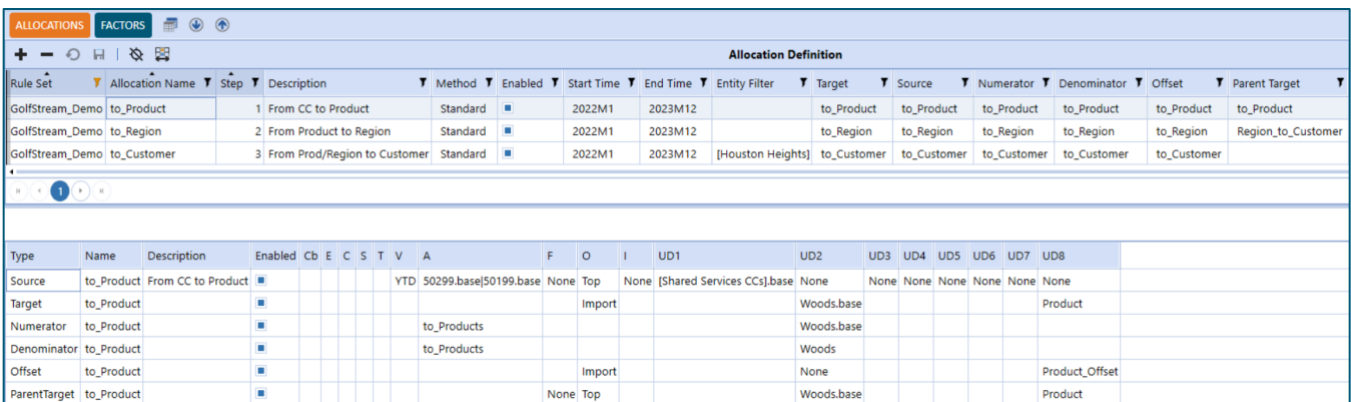

You define an allocation by grouping together a Target, Source, Numerator, and Denominator factor and giving that set of factors a name and description. In addition, you can set the value of several other fields:

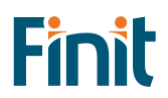

- The Parent Target and Offset factors (which are optional)
- The Rule Set allows you to group many allocation definitions into a single set that can be run as a unit. This allows the solution to support multiple unrelated allocations (i.e. – Product Profitability allocations and Planning Overhead allocations can co-exist in the same allocation register by simply putting them in different rule sets).
- The allocation Method field indicates what type of allocation logic will be run:
	- $\circ$  Standard will allocate source data to the target base on the driver ratios. i.e.: Target = Source X (Numerator/Denominator)
	- $\circ$  Direct will simply move data from one intersection to another. You can think of this as an allocation where everything is allocated at 100%. i.e.: Target = Source
	- $\circ$  Custom will cause the allocation logic to branch to a section in the code where you can write your own custom allocation logic. It should be rare that you would ever need to use this, but it's provided just in case.
- You can choose which allocation definitions you want to run or not run with the Enabled flag.
- The StartTime and EndTime fields allow you to set a range of dates that are valid for a specific allocation definition. This will allow you to do things like change a driver for a specific allocation at the beginning of a new year without having to create entirely new Allocation Rule Sets. The allocation rules will only run allocation definitions that are valid for the time period of the data unit being processed.
- The Entity field is similar to the StartTime/EndTime as it allows you to set an entity or entities that are valid for a specific allocation definition.
- It's extremely important to understand that the Start Time, End Time, and Entity Filter fields are simply filters that can limit where the Data Management calculation runs.
- If you have allocation steps that rely on the results of a previous allocation step, you can group the various allocation definitions into Steps that will run in sequence. (Think of these as the allocation equivalent of a formula pass). Because data is written back to the Cube at the end of each allocation definition calculation, the results of anything in Step 1 will always be available when step 2 is run. Note: This only refers to data that is dynamically aggregated within a data unit. There is no consolidation performed between allocation steps. If your design requires a consolidation between steps, this can be accomplished by creating a 3-step Data Management Sequence where the first step runs a specific Allocation Rule Set, then the second step runs the appropriate consolidation, and then the third step runs a subsequent Allocation Rule Set.
- The Switch Sign flag tells the allocation engine to multiply the allocation result by -1 before posting the results. This can be useful when writing a step that offsets a previous allocation step. Note: Allocations do not automatically book any type of offset or reversal of the allocation. In order to book an offset or a reversal you must either provide an offset factor or create a separate step using the Switch Sign flag.
- There are two optional properties for Threshold amounts.
	- o Source Threshold applies to the individual source value that is being allocated.
	- o Target Threshold applies to the individual target (allocated) value that has been calculated.

If you set these thresholds to something other than zero, then any value that falls under the threshold will not be part of the allocation results. For example, let's assume you have the source threshold set to \$250 and you are allocating these three cost centers out to products:

- o HR = \$800
- o IT = \$1,200
- $\circ$  Legal = \$200

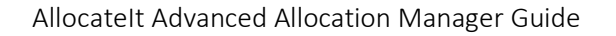

HR and IT costs would be allocated, but Legal would not be. Note: This functionality can be very useful to prevent "tiny numbers" from exploding the size of your data unit and negatively impacting performance. However, if you choose to implement this functionality, you need to understand that your data will not be fully allocated. There will be left-over, unallocated balances. So, you need to think carefully about where, when, and how to leverage this functionality, and what to do with the left-over, unallocated balances.

• The ClearAlloc setting allows you to create an allocation record that simply clears previously calculated data (using the Clear Type Anchor dimension configured on the settings page) without re-running the allocations.

## <span id="page-17-0"></span>Enable Navigation to Genealogy Drill

To link your cube view to the genealogy reporting, you simply need to include the Linked Dashboard reference in your Cube View's Navigation Links and change the Include Default NavLink Parameters to True.

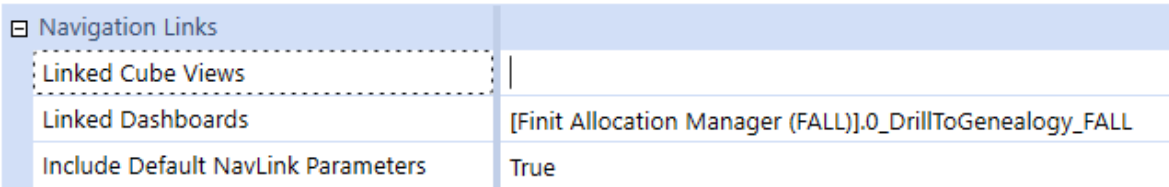

This will allow you to drill from any intersection in a Cube View (including parent levels), get a list of all the allocated base intersections under that amount, and see the full genealogy of how that data was derived.

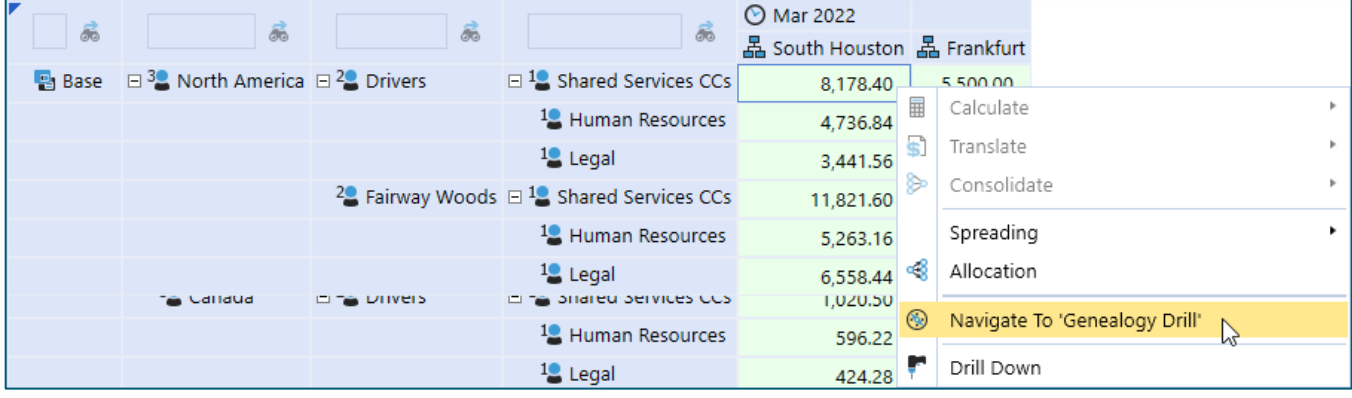

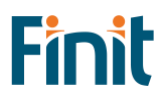

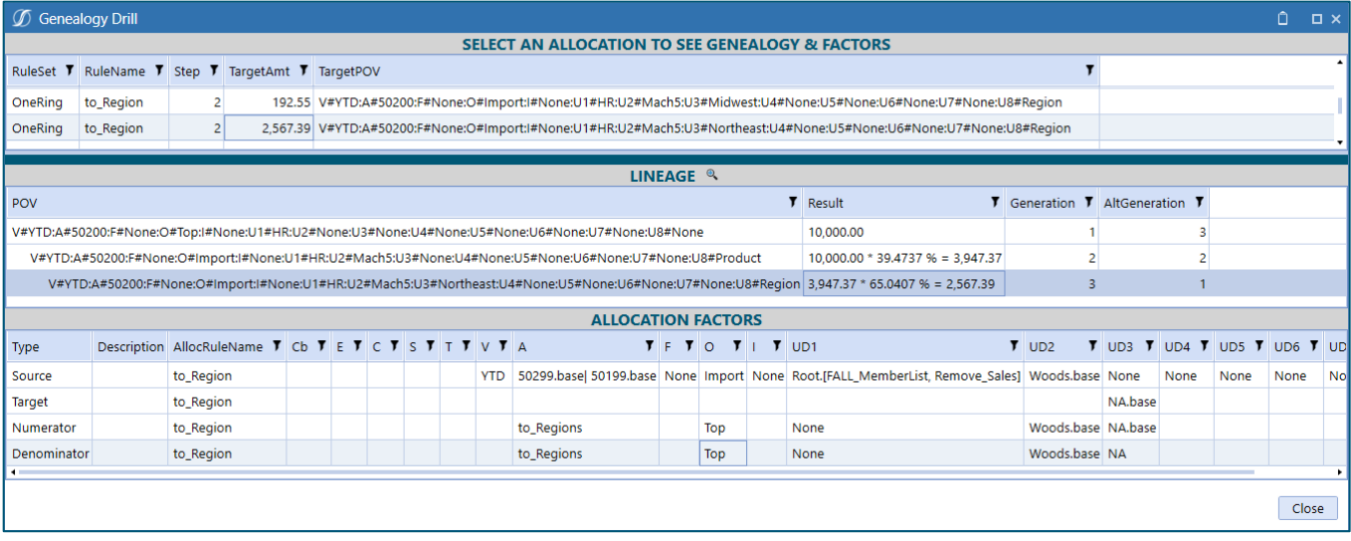

# <span id="page-19-0"></span>Running Allocations

Allocations are run by creating Custom Calculate Data Management steps that define the Data Unit(s) being processed and the Allocation Rule Set being run.

## <span id="page-19-1"></span>Allocation Custom Calculate DM Step

The Data Management Step to run allocations looks like a typical Custom Calculate Step with the addition of one parameter to specify the Rule Set that will be executed when the Allocation runs.

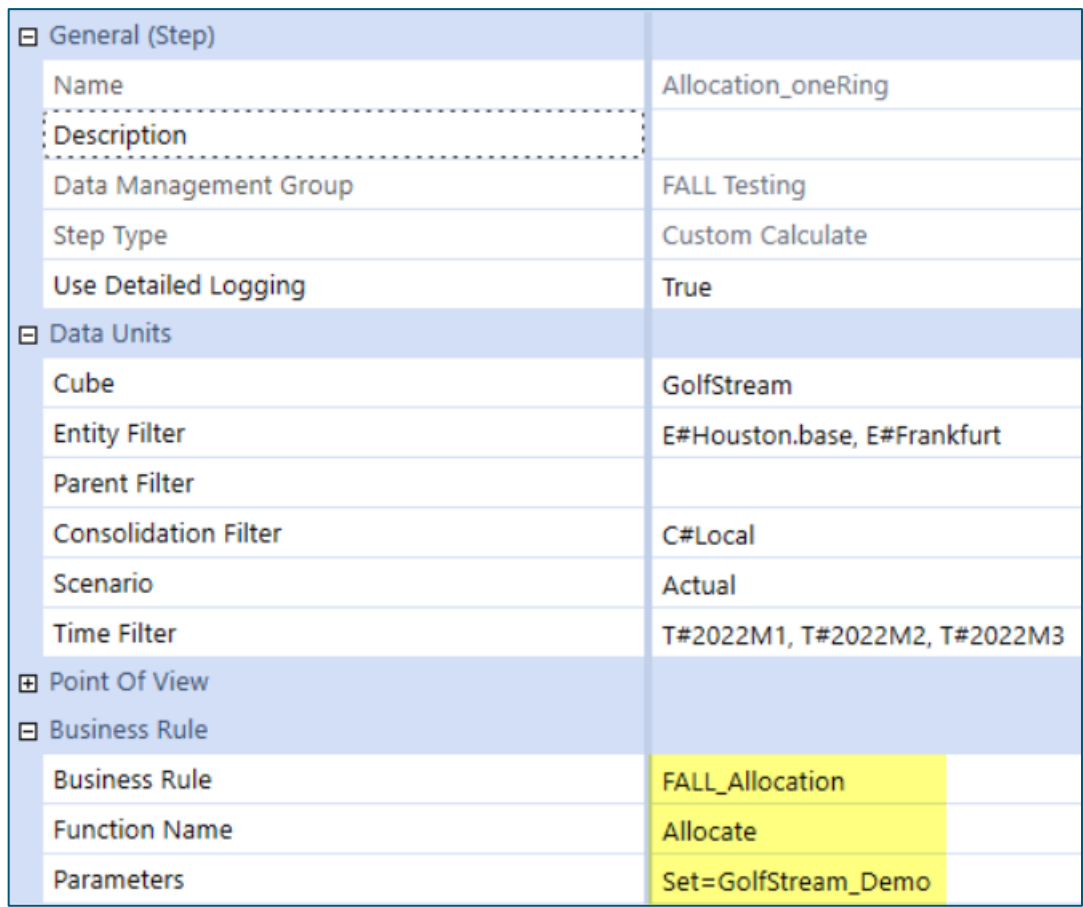

Multiple Allocation Rule Sets can be run at the same time by using a comma delimited list of sets in your custom calculate parameters. E.g – "Set=[GolfStream\_Demo, Benefits, Occupancy, Blah]" would run all the allocation steps contained in each of those four rule sets in order. Note, for multiple rule sets the comma delimited list must be wrapped in brackets.

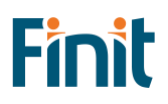

# <span id="page-20-0"></span>Allocations Output

When Allocations run, they will produce two, independent sets of output.

- Allocation Results are written back to the cube. This is the expected behavior of any custom calculation process.
	- o That data can be reporting on using any OneStream reporting tool.
- In addition, data relating the source intersection to the target intersection is written to a supplemental table. If your allocations rules are set-up in such as way that the target (or result) of one allocation step becomes the source data of the next allocation step, the solution can nest those independent steps together in a hierarchy or path. We refer to this as the genealogy (or lineage) of the allocation:

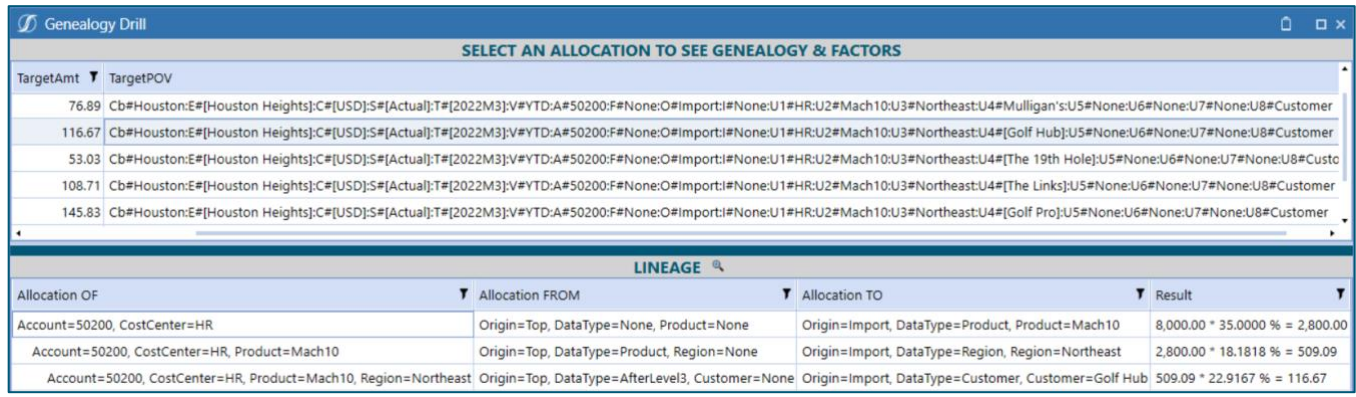

• The above lineage is a very targeted view answering the question "Where did this number come from?". However, sometimes you want to answer the question "Where did this data go?". This can be done by selecting any level in your lineage reporting and clicking the magnifying glass to drill down on that specific intersection to see everywhere that data was allocated.

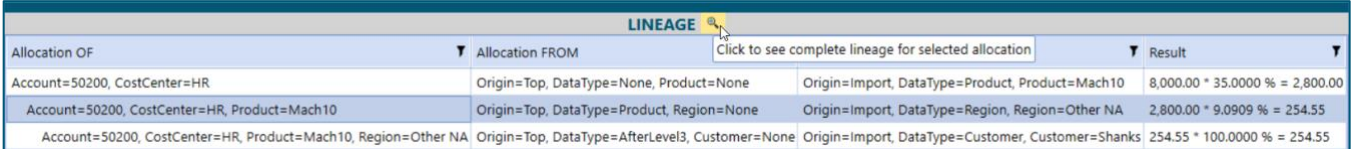

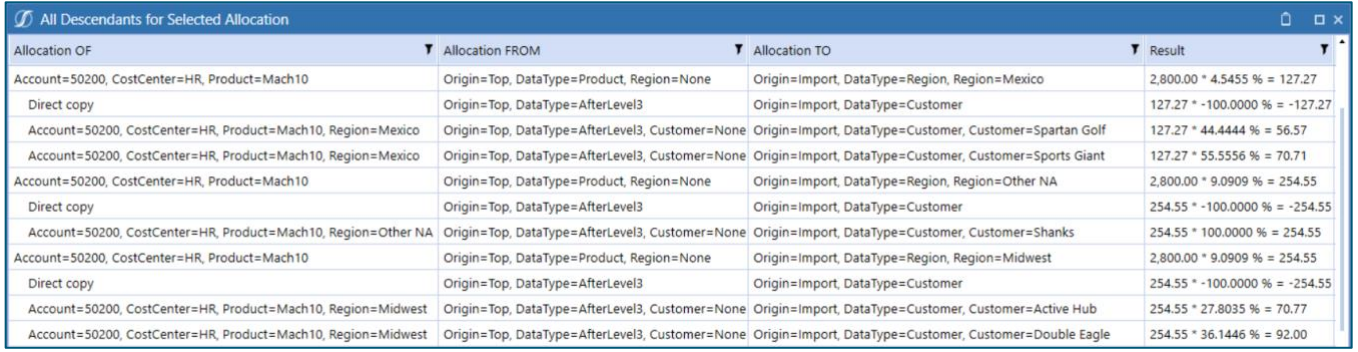

# <span id="page-21-0"></span>Reporting

## <span id="page-21-1"></span>Solution Reports

From the Reports Tab in the Solution, the following reports are available:

### **Statistics**

This Dashboard will provide statistics about all allocations run for a specific time period and scenario. You can further refine this reporting by choosing an individual data unit to analyze.

In addition to the normal reporting, this dashboard also includes a threshold setting that can be used for analysis purposes. By setting this to a specific value, you can see how many (and what percent) of your allocated results fall under a certain threshold. Note: Unlike the thresholds on the allocations themselves, this threshold does not impact the data in any way. It's simply an analysis tool (think "what if") to determine what records fall under a certain threshold.

## <span id="page-21-2"></span>Audit Reports

From the Audit tab in the solution, you can get a full audit history of anything changed on either the allocation factor definitions, or the allocation definitions themselves.

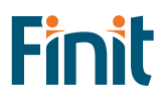

# <span id="page-22-0"></span>Help and Miscellaneous Information

## <span id="page-22-1"></span>Troubleshooting & FAQs

For the most updated troubleshooting & FAQs, please refer to the Finit Support Portal, [https://support.finit.com/.](https://support.finit.com/)

## <span id="page-22-2"></span>OneStream Display Settings

OneStream solutions frequently require displaying multiple data elements for proper data entry and analysis. Therefore, the recommended screen resolution is a minimum of 1920 x 1080 for optimal rendering of forms and reports.

Additionally, OneStream recommends that you adjust the Windows System Display text setting to 100% and do not apply any Custom Scaling options.

# <span id="page-22-3"></span>Solution Modification Considerations

It is not recommended to rename or modify the included dashboards, components, business rules, etc. unless specified and adequately documented in a solution project's implementation documentation for future reference when upgrading solutions.

A few cautions and disclaimers when modifying a Solution:

- Significant changes to business rules or custom tables within a Solution will not be supported through normal channels as the resulting solution is significantly different from the core solution.
- If changes are made to any dashboard object or business rule, consider renaming it or copying it to a new object first. This is important because if there is an upgrade to the Solution in the future and the customer applies the upgrade, this will overlay and wipe out the changes. This also applies when updating any of the standard reports and Dashboards.
- If modifications are made to a Solution, upgrading to later versions will be more complex, depending on the degree of customization. Simple changes, such as changing a logo or colors on a Dashboard, have a relatively minor impact on upgrades. Changing any custom database tables or Business rules should be avoided and will make an upgrade even more complicated.

#### Package Contents and Naming Conventions

The package file name contains multiple identifiers that correspond with the platform. Renaming any elements included in the package is discouraged to preserve the naming conventions and solution integrity.

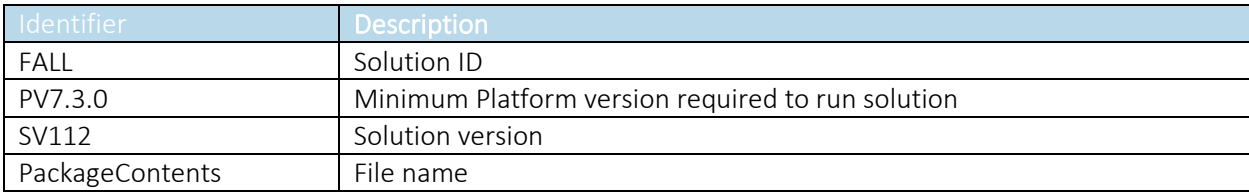

*Example Package Name: FALL\_PV7.3.0\_SV112\_PackageContents.zip*